# Drinking Water Well Sampling - GeoTracker for Labs

Domestic Well Portal – GeoTracker Login Page: https://geotracker.waterboards.ca.gov/esi/login.asp.

# Adding a Domestic Well

Select the "Domestic Well Portal" on the left-hand side under "Facility Management". If you do not have this view, contact the GeoTracker Help Desk at 1-866-480-1028 or <a href="mailto:geo.tracker@waterboards.ca.gov">geo.tracker@waterboards.ca.gov</a>.

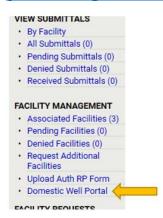

Select the "Domestic Well Form" Link at the upper right of the dark grey box.

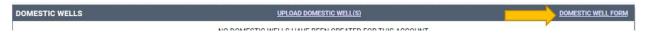

Enter the information on the Drinking Water Well Member Information Form that the member will bring in with their sample. Once the form is complete, hit submit.

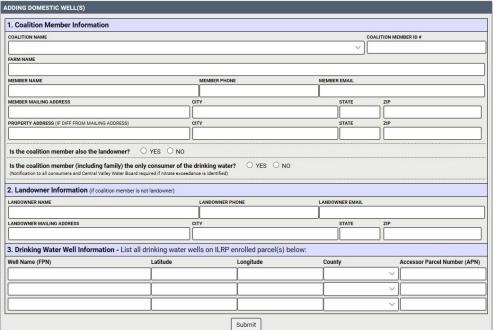

The well information entered into the form will now show on the domestic well portal. A list of all of your Global ID Numbers will come up as shown below.

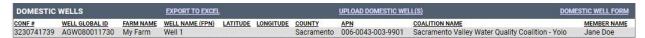

### Edit the field points if you found an error

Select "Edit Field Points" Under Tools

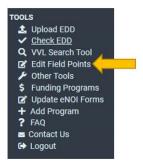

Click on the well you want to edit or delete.

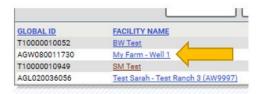

Important note: if sample data has been uploaded to the well, then you will not be able to delete here. If you want to delete the field point click the "x" next to field point name as shown below. Also notice the Field Point Description in case you need more description to identify well in the future

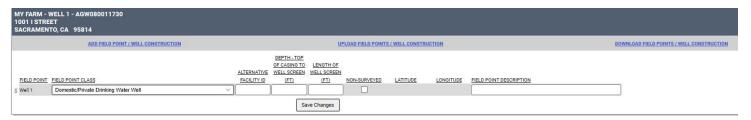

# <u>Uploading an EDF</u>

It is important that the file is in ZIP format.

From the **TOOLS** menu, select **Upload EDD** then click on **EDF**. Select the **EDF file** by clicking on the **Browse** button and follow the steps shown below. Complete the required fields shown in the **UPLOADING AN EDF FILE** window and click on the **Upload File** to submit the EDF.

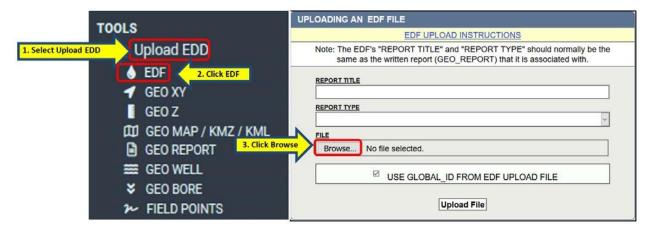

**NOTE:** The EDF's REPORT TITLE and REPORT TYPE should normally be the same as the written report (GEO REPORT) that it is associated with.

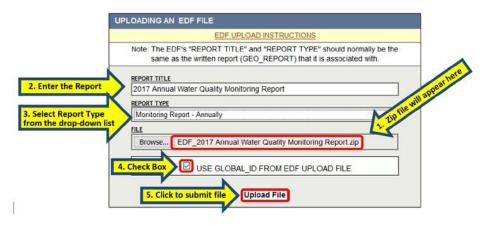

#### Uploading PDF of Results:

Select **GEO\_REPORT** under **Upload EDD** located in the **TOOLS** menu. Enter the Global ID, select the **Search** button, and the facility will appear below the search fields. Select the facility name.

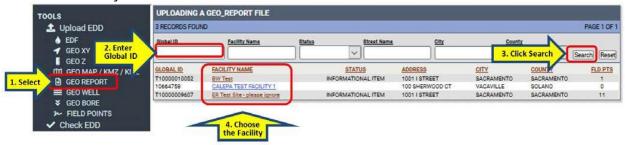

Start by clicking **Browse** in the **UPLOADING A GEO\_REPORT FILE** window to select the report file for upload.

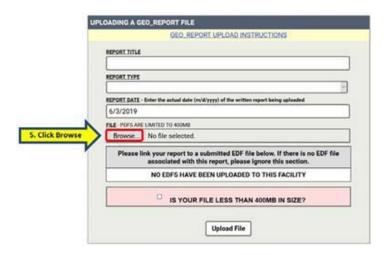

Locate the electronic file for the **GEO\_Report** in the **Browse** window. Ensure the file to be upload is selected (the selected file name will appear in the File Name field near the bottom of the browse window), and then click **Open**. Doing so will close the browse window and return to the upload page.

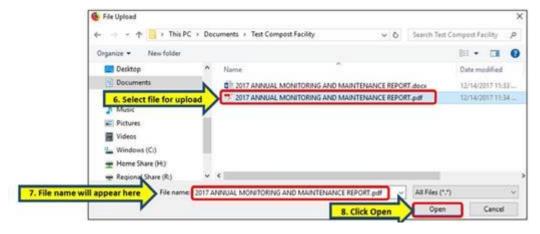

Complete the fields in the **UPLOADING A GEO\_REPORT FILE** page and click on **Upload File** to submit the report. The report type should be "Monitoring Report-Annually".

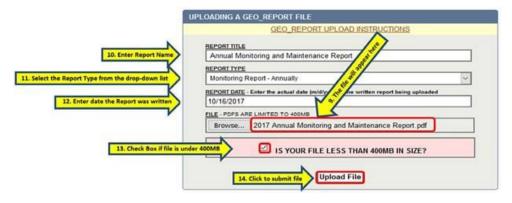